## **Beantragung einer Carte BTP**

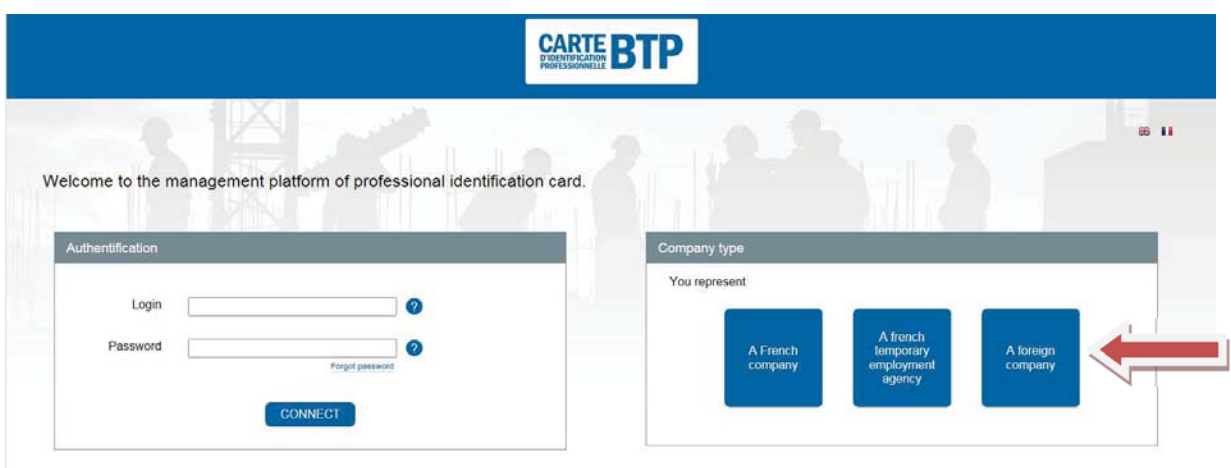

https://www.cartebtp.fr/: Demande de carte  $\rightarrow$  Me connecter: Klicken Sie das Feld "A foreign company" an.

Bestätigen Sie anschließend auf der nächsten Seite durch Anklicken von "Yes", dass Mitarbeiter Ihrer Firma Arbeiten im Baubereich ausführen.

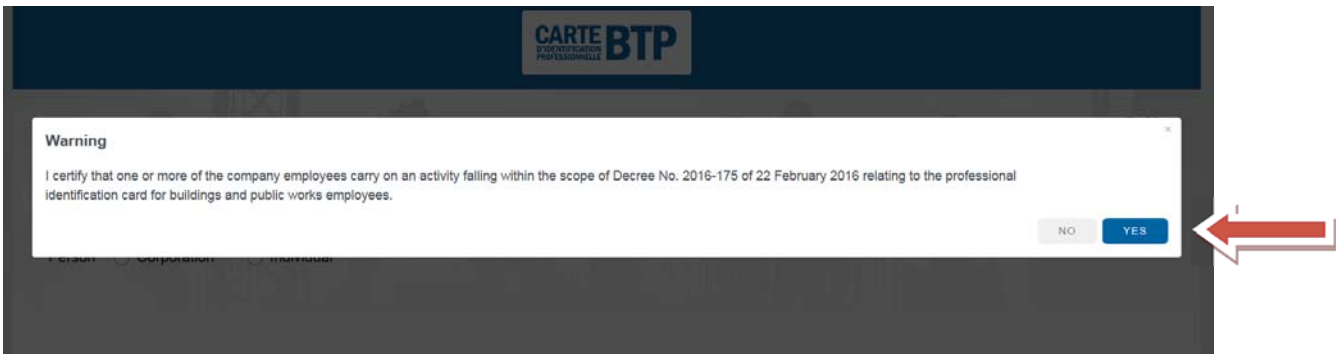

Auf der folgenden Seite geben Sie an, ob Sie eine juristische Person (Corporation) oder eine natürliche Person (Individual) vertreten.

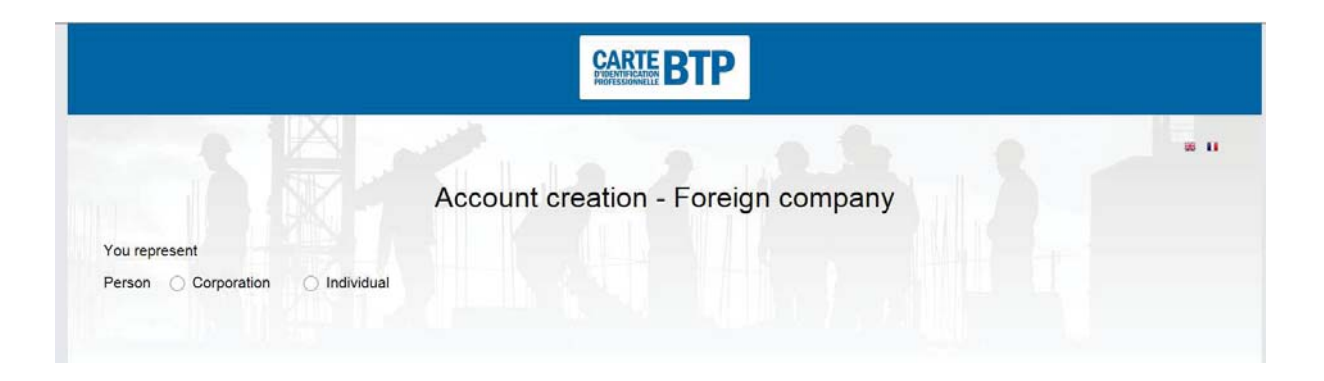

Es öffnet sich ein Formular, auf dem Sie Angaben zu Ihrer Firma eintragen müssen (die mit einem \* versehenen Felder sind Pflichtfelder):

## **Gesellschaft**

Company Informations: Informationen zur Gesellschaft

- Company name: Firmenname
- **Social object: Geschäftszweck**
- Registration number of the professional register: Registrierungsnummer des Berufsregisters
- Name of the organization register: Name des Berufsregisters
- Download the company logo: Download des Firmenlogos (fakulativ; wenn Sie möchten, dass Ihr Logo auf den Karten abgebildet wird, können Sie es hier hochladen)

Representive legal: Gesetzlicher Vertreter

- Last name: Familienname
- **First names: Vornamen**
- Gender: male female neutral: Geschlecht: männlich weiblich neutral
- **Birth date: Geburtsdatum**
- **Birth place: Geburtsort**

Contact information head office: Anschrift des Gesellschaftssitzes

- Postal address: Straße, Nummer, evtl. Adresszusätze
- **•** Code distribution: Postleitzahl
- **City: Ort**
- **Country: Land**

Account administration Information: Informationen zu der für die Verwaltung des Accounts zuständigen Person

- Administrator's name: Name des Verwalters
- Administrator first names: Vornamen des Verwalters
- **Administrator login: Login des Verwalters**
- Administrator e-mail: E-Mail des Verwalters
- Confirmation administrator e-mail: Bestätigung E-Mail des Verwalters
- **Phone number: Telefonnummer**

Justification documents: Belege (fakultativ)

Cancel: Löschen

Confirm: Bestätigen

## **Natürliche Person**

Company Informations: Informationen zur Gesellschaft

- Social object: Geschäftszweck
- Registration number of the professional register: Registrierungsnummer des Berufsregisters
- Name of the organization register: Name des Berufsregisters
- Download the company logo: Download des Firmenlogos (fakulativ; wenn Sie möchten, dass Ihr Logo auf den Karten abgebildet wird, können Sie es hier hochladen)

Representive legal: Gesetzlicher Vertreter

- **Last name: Familienname**
- First names: Vornamen
- Gender: male female neutral: Geschlecht: männlich weiblich neutral
- **Birth date: Geburtsdatum**
- **Birth place: Geburtsort**
- Nationality(ies): Nationalität(en)

Contact information: Kontaktinformation

- Mail
- Confirmation administrator e-mail: Bestätigung E-Mail Verwalter
- Postal address: Straße, Nummer, evtl. Adresszusätze
- Code distribution: Postleitzahl
- **City: Ort**
- Country: Land

Account administration Information: Informationen zu der Person, die für die Verwaltung des Accounts zuständig ist

- Administrator's name: Name des Verwalters
- Administrator first names: Vornamen des Verwalters
- **Administrator login: Login des Verwalters**
- Administrator e-mail: E-Mail des Verwalters
- Confirmation administrator e-mail: Bestätigung E-Mail des Verwalters
- **Phone number: Telefonnummer**

Justification documents: Belege (fakultativ)

Cancel: Löschen

Confirm: Bestätigen

Nachdem Sie die eingetragenen Angaben mit "Confirm" bestätigt haben, erhält die Person, die als Administrator angegeben wurde, eine E-Mail mit einem Aktivierungslink. Sobald dieser Link aktiviert ist, wird der Benutzeraccount freigeschaltet. Anschließend ist ein Passwort für den Benutzeraccount anzulegen. Das Passwort muss mindestens 8 Zeichen umfassen und mindestens 2 der folgenden Zeichen enthalten: Großbuchstaben, Kleinbuchstaben, Zahlen und Symbole.

Anschließend müssen noch die Allgemeinen Geschäftsbedingungen ("general conditions...") durch Anklicken akzeptiert und die Eintragungen mit "Confirm" bestätigt werden.

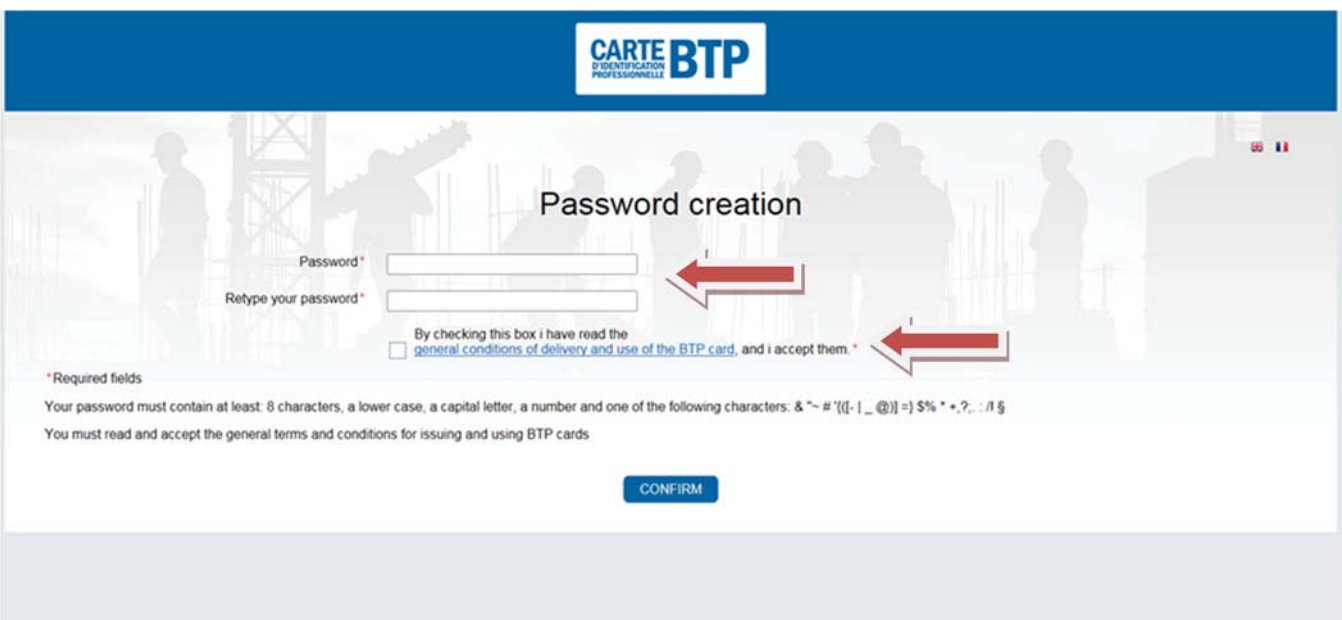

Als Nächstes geht man wieder auf die Eingangsseite und trägt dort auf der linken Seite sein Login und sein Passwort ein**. Ihr Login finden Sie in der E-Mail mit dem Aktivierungslink**.

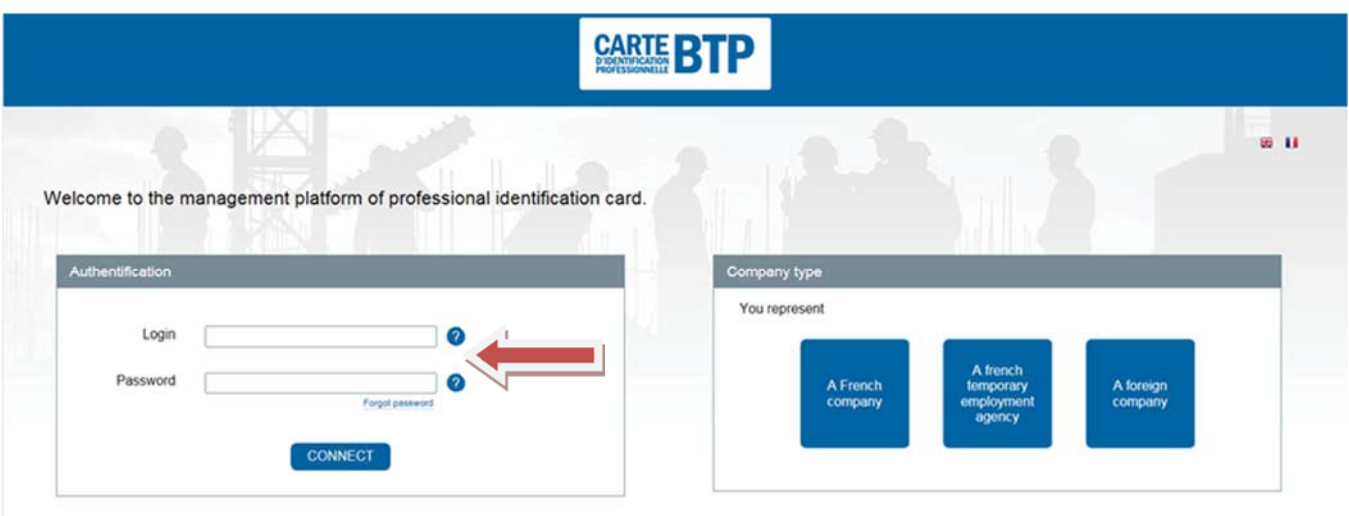

Es erscheint folgende Seite:

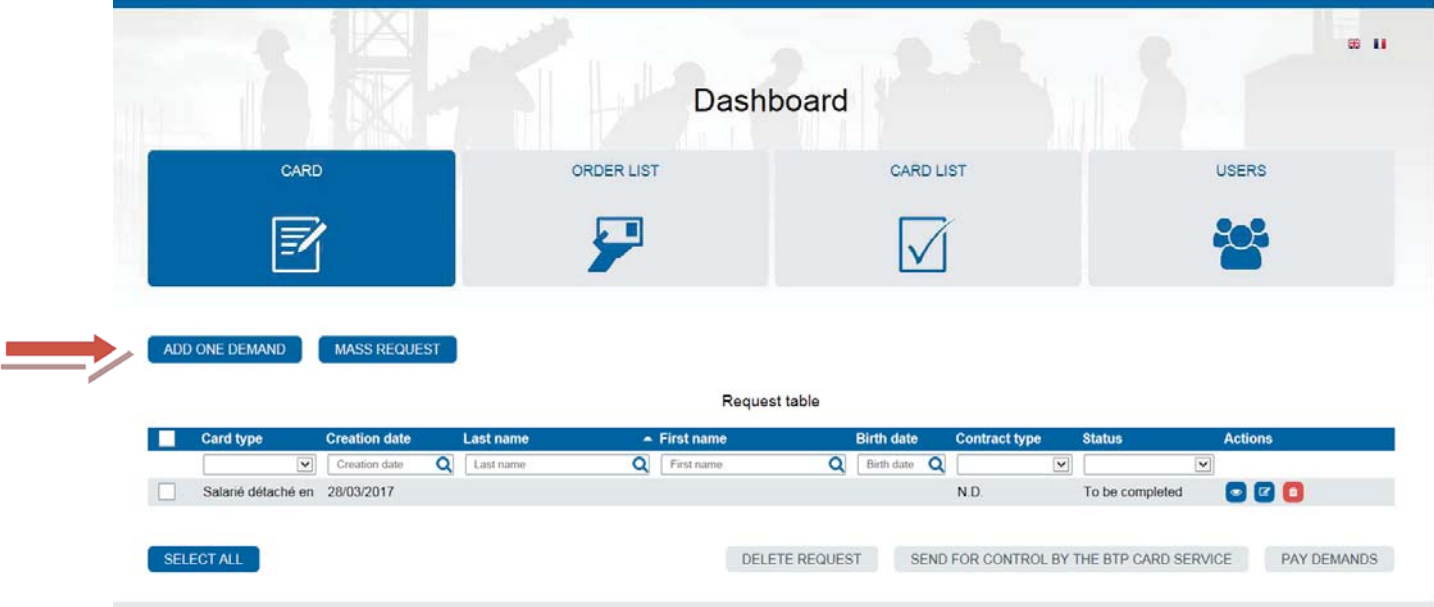

Sie können wählen zwischen einer Sammelanmeldung ("Mass Request"; setzt die Verwendung von ZIP-Dateien voraus) und einem Anmeldeverfahren, bei dem Sie alle Mitarbeiter einzeln eintragen ("Add one demand").

Zum Verfahren "Add one demand": Tragen Sie die Angaben zu Ihrem entsandten Arbeitnehmer und dem Ort der Arbeitsausführung (unter "Construction Site") ein. Dieser Vorgang ist für jeden entsandten Arbeitnehmer zu wiederholen.

Eine Übersetzungshilfe finden Sie auf der nächsten Seite.

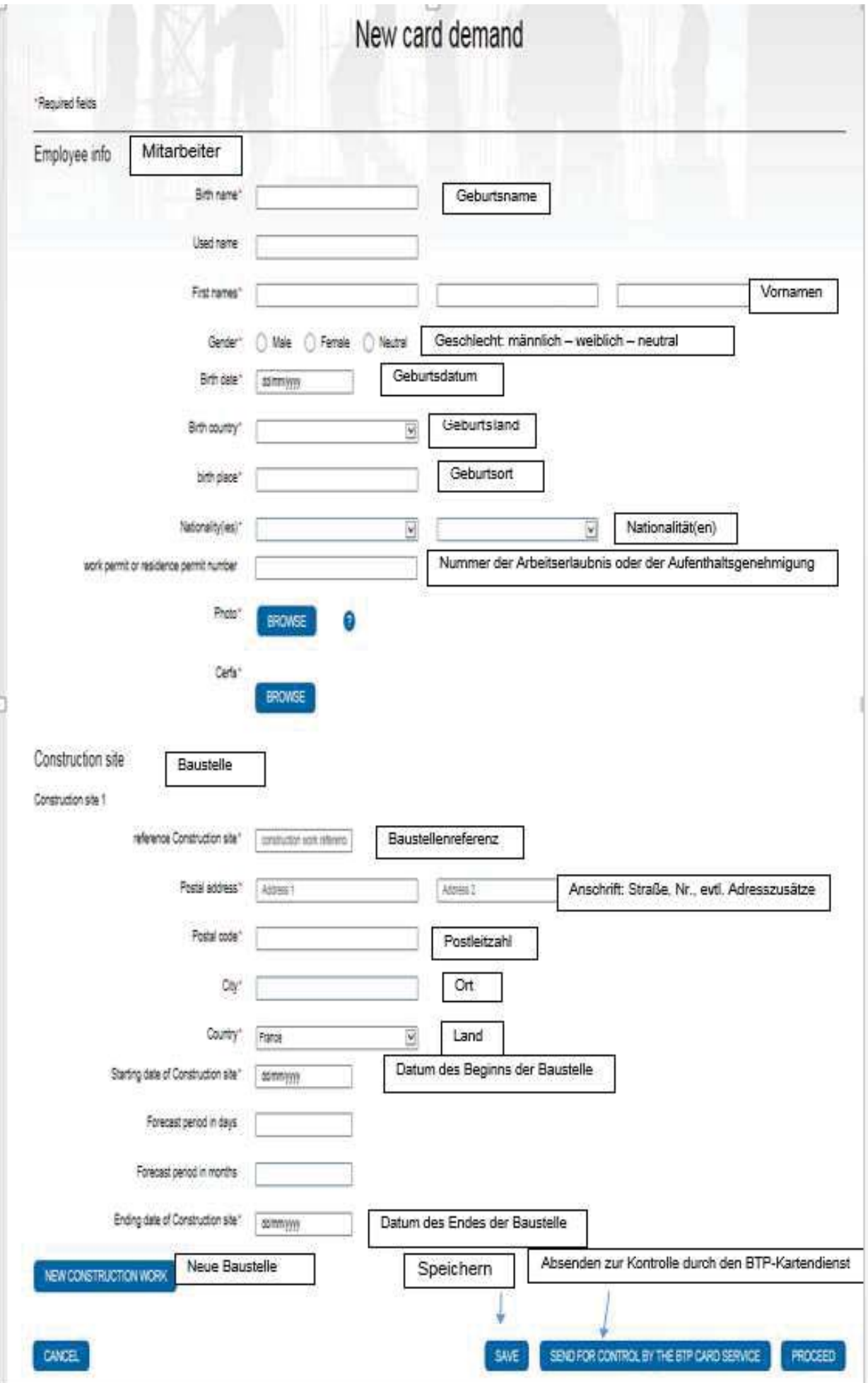

Sie müssen für die Mitarbeiter Fotos hochladen. Bitte achten Sie dabei auf Folgendes:

- **Es muss sich um ein JPG-Foto handeln.**
- Folgende Maße sind einzuhalten: mindestens 96 x 125 Pixel und höchstens 360 x 468 Pixel.
- Das Gesicht muss 70 80 % des Fotos einnehmen.
- Der Hintergrund muss hell und neutral sein.
- Das Verhältnis Länge/Breite muss wie folgt aussehen:

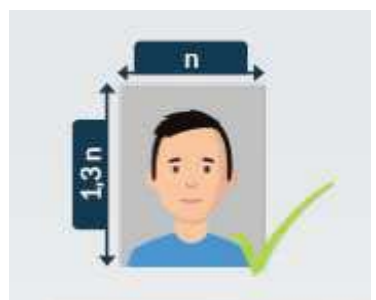

Sie haben die Möglichkeit, sich auf der Seite https://www.cartebtp.fr/commentsepreparer.html eine kostenlose App (Carte BTP Photo) herunterzuladen (Google Play, App Store oder Windows Store), die Ihnen hilft, die Fotos in dem gewünschten Format zu erstellen.

Unter "Cerfa Browse" ist das PDF-Dokument, das Ihnen im Anschluss an die SIPSI-Meldung der entsandten Mitarbeiter per E-Mail zugeschickt wurde, in den Antrag einzufügen.

Die eingetragenen Daten können Sie mit "Save" abspeichern und die gespeicherten Daten jederzeit, falls Sie noch etwas abändern wollen, erneut aufrufen (Symbole neben dem abgespeicherten Mitarbeiter: mittlerer Button):

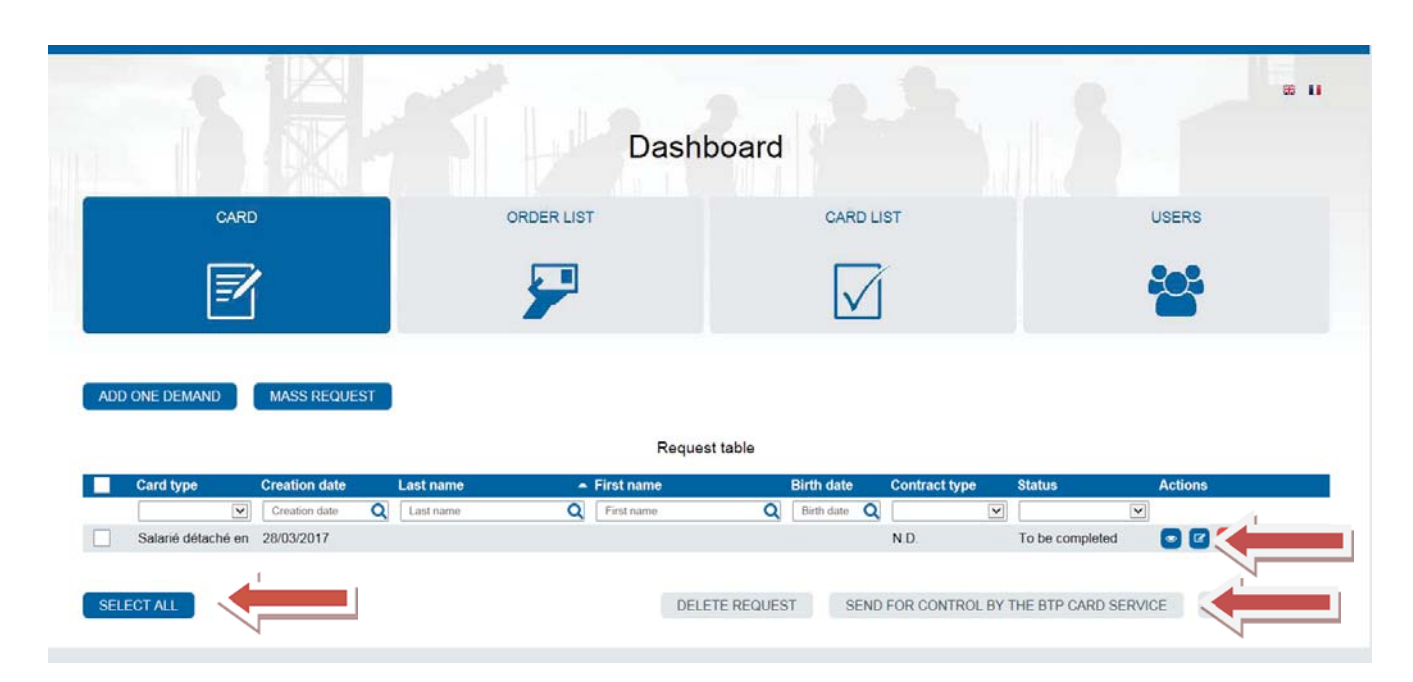

Ist alles fertig ausgefüllt, schicken Sie die Anträge mit "Send for control by the BTP Card Service" ab (vorher "Select all" anklicken). Es wird dann geprüft, ob Sie eine SIPSI-Meldung abgegeben haben und ob die eingereichten Fotos den Vorgaben entsprechen.

Tipp: Sollte sich eine Meldung nicht abschicken lassen und der Hinweis erscheinen « Le Cerfa …. online.pdf existe déjà. », speichern Sie das Cerfa-Dokument unter einem veränderten Namen ab und fügen es dann neu in den Antrag für den BTP-Kartenservice ein.

Sollte mit dem Antrag etwas nicht in Ordnung sein, erhalten Sie eine E-Mail mit dem Betreff "Carte BTP - Refus de la demande Cerfa", in der Sie eine Erklärung dafür finden, weshalb Ihr Antrag abgelehnt wurde (Nous vous informons que votre demande a été rejetée pour le motif suivant : …......). Das kann z. B. der Fall sein, wenn das Foto bzw. die Fotos nicht den Vorgaben entsprechen oder wenn Ihre SIPSI-Meldung nicht gefunden wurde. Sie müssen dann die Meldungen erneut vornehmen. Die alten Meldungen lassen sich zwar öffnen, können aber nicht abgeändert werden.

Wenn der Antrag genehmigt wird, erhalten Sie eine E-Mail mit dem Betreff "Carte BTP – Validation de la demande Cerfa", in der steht: "Vous avez effectué une demande pour l'établissement de Cartes BTP en nous transmettant la déclaration de détachement en date du ………. Nous vous informons que votre demande a été validée."

Sie gehen dann wieder auf das "Dashboard" und wählen unter "Request table" durch Anklicken der jeweiligen Kästchen die positiv beschiedenen Kartenbestellungen aus (oder alle durch Anklicken von "Select all") und aktivieren anschließend rechts unten den Button "Pay demands". Dann werden Sie durch das Zahlungsprogramm geführt, wobei nach der Lieferadresse für die Karten gefragt wird.

**Wichtig: Hier muss eine französische Adresse genannt werden** (z. B. die des Kunden oder des Vertreters). Die Länderkennung France ist vorgegeben und kann nicht ersetzt werden!

**Man sollte sich für eine Zahlung per Kredit-/Bankkarte entscheiden, da die Carte BTP dann umgehend auf dem Postweg versandt wird und man die Möglichkeit hat, sich eine vorläufige Bescheinigung über die Ausstellung der Carte BTP herunterzuladen.** 

Nach erfolgreicher Zahlung geht man zurück auf das "Dashboard" und aktiviert nacheinander folgende Buttons:

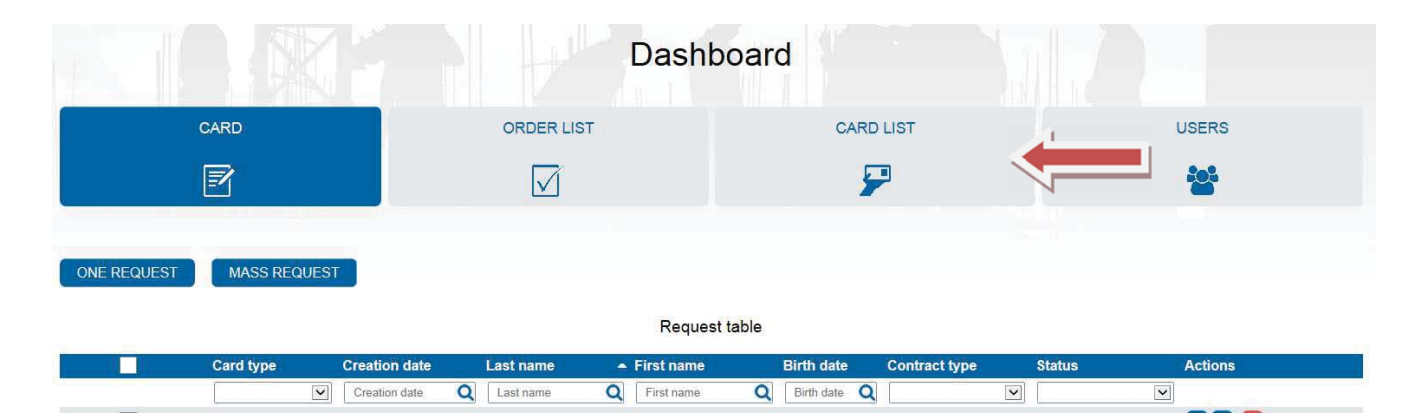

- Card List (es erscheinen die nun bezahlten Kartenbestellungen)

- Actions: Drucksymbol ganz rechts: "Download the Card's temporary certificate" (Herunterladen der provisorischen Bescheinigung)

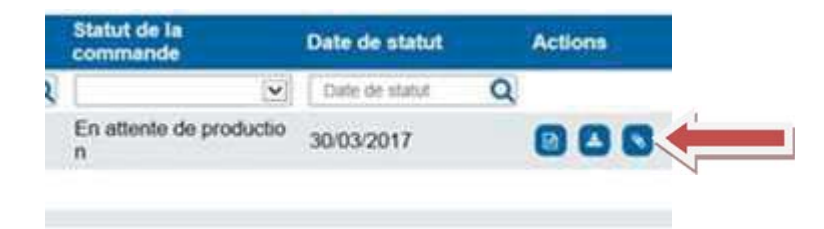